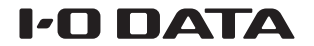

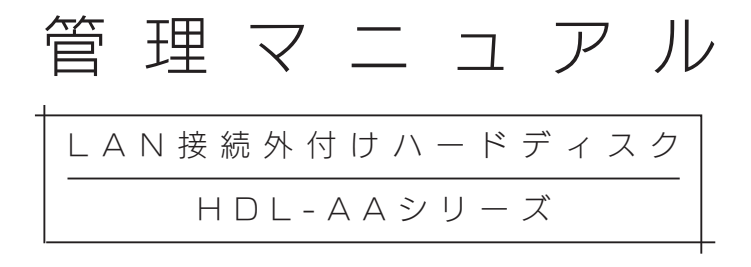

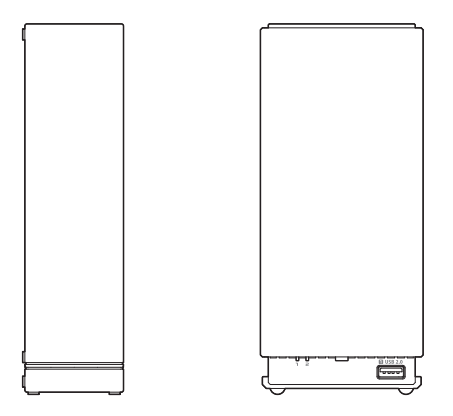

B-MANU202353-05

# もくじ

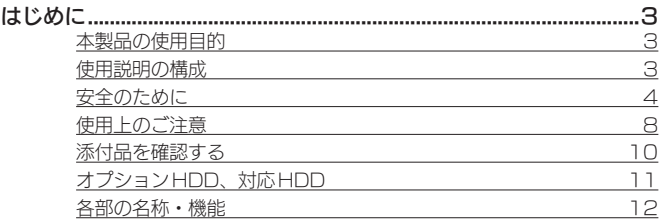

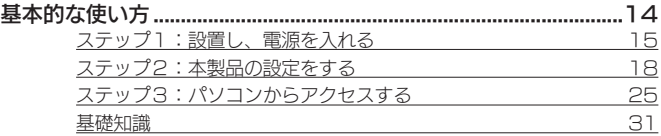

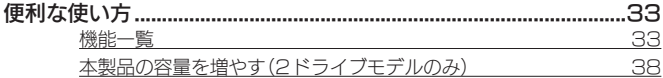

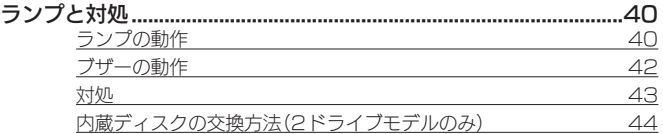

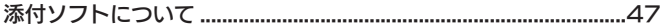

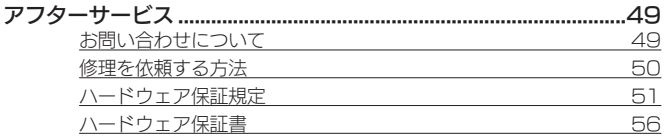

はじめに

## はじめに

## <span id="page-2-0"></span>本製品の使用目的

本製品は、ネットワークに設置するネットワークHDD(NAS)です。 データファイルを本製品に保存し、ネットワーク上で共有できます。 ※本製品は屋外に設置しないでください。

## 使用説明の構成

本製品の使用説明には、次のものがあります。

•管理マニュアル(本書)

本製品の初期設定方法を説明しています。

• 画面で見るマニュアル

詳細設定などは、インターネットにある画面で見るマニュアルを ご覧ください。(スマートフォンなどでも閲覧できます) ※本製品の設定画面上から開くこともできます。

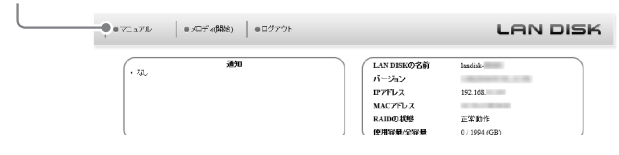

最新の使用説明は、弊社サポートライブラリでご覧いただけます

http://www.iodata.jp/lib/ 本製品の型番で検索してください。

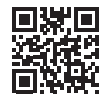

はじめに はじめに

## <span id="page-3-0"></span>安全のために

お使いになる方への危害、財産への損害を未然に防ぎ、安全に正しく お使いいただくための注意事項を記載しています。お使いの際には、 必ず記載事項をお守りください。

#### ▼警告・注意表示

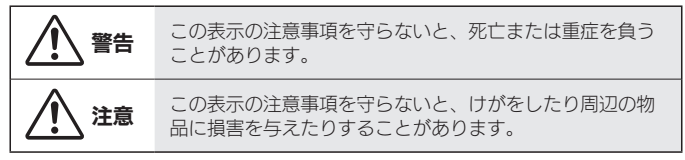

#### ▼絵記号の意味

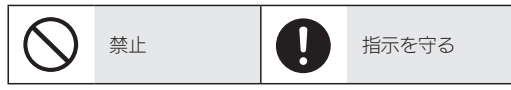

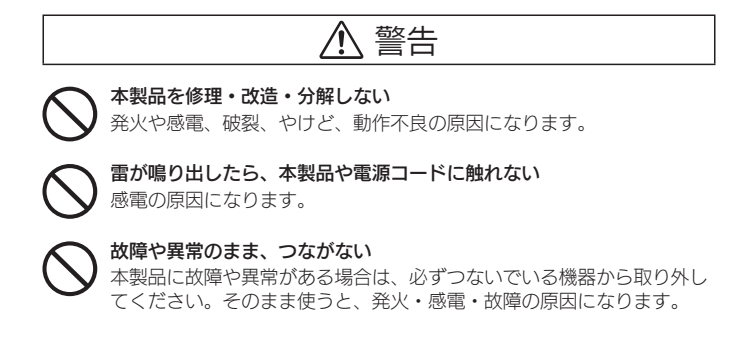

## ぬらしたり、水気の多い場所で使わない 水や洗剤などがかかると、隙間から浸み込み、発火・感電の原因になり ます。

- お風呂場、雨天、降雪中、海岸、水辺では使わないでください。
- 水の入ったもの(コップ、花びんなど)を上に置かないでください。
- 万一、本製品がぬれた場合は、絶対に使わないでください。

本製品の周辺に放熱を妨げるような物を置かない 発火の原因になります。

本製品の取り付け、取り外し、移動は、必ずパソコン本体・周辺機器お よび本製品の電源を切り、コンセントからプラグを抜いてからおこなう プラグを抜かずにおこなうと、感電の原因になります。

煙がでたり、変なにおいや音がしたら、すぐに使うのを止める そのまま使うと発火・感電の原因になります。

## 電源 (AC アダプター・コード・プラグ) について

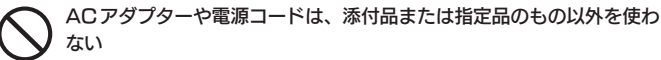

電源コードから発煙したり、発火の原因になります。

AC100V (50/60Hz)以外のコンセントにつながない 発火、発熱の恐れがあります。

## 電源コードやACアダプターにものをのせたり、引っ張ったり、折り曲げ・ 押しつけ・加工などはしない

電源コードがよじれた状態や折り曲げた状態で使用しないでください。 電源コードの芯線 (電気の流れるところ )が断線したり、ショートし、発 火・感電の原因になります。

ゆるいコンセントにつながない 電源プラグは、根元までしっかりと差し込んでください。根元まで差し 込んでもめるみがあるコンセントにはつながないでください。発熱して 発火の原因になります。

熱器具のそばに配線しない 電源コード被覆が破れ、発火や感電、やけどの原因になります。

電源プラグを抜くときは電源コードを引っ張らない 電源プラグを持って抜いてください。電源コードを引っ張ると電源コー ドに傷が付き、発火や感電の原因になります。

添付のACアダプターや電源コードは、他の機器につながない 発火や感電の原因になります。 添付のACアダプターや電源コードは、本製品専用です。

- コンセントまわりは定期的に掃除する 長期間電源プラグを差し込んだままのコンセントでは、つもったホコリ が湿気などの影響を受けて、発火の原因になります。(トラッキング現象) トラッキング現象防止のため、定期的に電源プラグを抜いて乾いた布で 電源プラグをふき掃除してください。
- 煙が出たり、変な臭いや音がしたら、すぐにコンセントから電源プラグ を抜く そのまま使うと発火・感電の原因になります。

じゅうたん、スポンジ、ダンボール、発泡スチロールなど、保温・保湿 性の高いものの近くで使わない 発火の原因になります。

はじめに

## テーブルタップを使用する時は定格容量以内で使用する、たこ足配線は しない

テーブルタップの定格容量(「1500W」などの記載)を超えて使用する と、テーブルタップが過熱し、発火の原因になります。

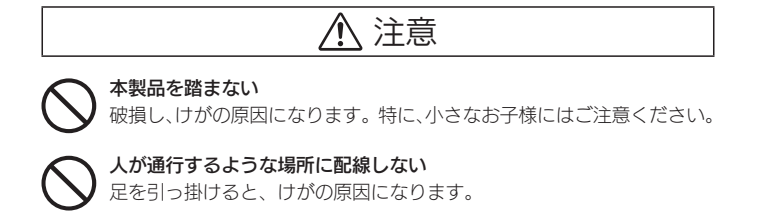

7

<span id="page-7-0"></span>はじめに はじめに

## 使用上のご注意

## ≪重要≫データバックアップのお願い

本製品は精密機器です。突然の故障等の理由によってデータが消失す る場合があります。

万一に備え、本製品内に保存された重要なデータについては、必ず定 期的に「バックアップ」してください。

本製品または接続製品の保存データの毀損・消失などについて、弊社 は一切の責任を負いません。

また、弊社が記録内容の修復・復元・複製などをすることもできません。 なお、何らかの原因で本製品にデータ保存ができなかった場合、いか なる理由であっても弊社は一切その責任を負いかねます。

バックアップとは

本製品に保存されたデータを守るために、別の記憶媒体(HDD・BD・DVD など)にデータの複製を作成することです。(データを移動させることは「バッ クアップ」ではありません。同じデータが2か所にあることを「バックアップ」 と言います。)

万一、故障や人為的なミスなどで、一方のデータが失われても、残った方の データを使えますので安心です。不測の事態に備えるために、必ずバックアッ プしてください。

#### 最新のファームウェアをご利用ください

本製品のハードウェア保証適用のために、ファームウェアまたはソフ トウェアは常に弊社が提供する最新版にアップデートしてご利用くだ さい。最新版でない場合、保証適用を受けられない場合もあります。

#### お手入れについて

本製品についた汚れなどを落とす場合は、本製品の電源を切り、電源 コードを抜いてから、柔らかい布で乾拭きしてください。

• 汚れがひどい場合は、水で薄めた中性洗剤に布をひたして、よく絞っ てから汚れを拭き取り、最後に乾いた布で拭く。

- • ベンジン、アルコール、シンナー系の溶剤を含んでいるものは使わ ない。変質したり、塗装をいためたりすることがあります。
- • 市販のクリーニングキットは使わない。

#### 本製品を廃棄や譲渡などされる際のご注意

- ●ハードディスクに記録されたデータは、OS上で削除したり、ハー ドディスクをフォーマットするなどの作業を行った だけでは、特 殊なソフトウェアなどを利用することで、データを復元・再利用で きてしまう場合があります。その結果として、情報が漏洩してしま う可能性もありますので、情報漏洩などのトラブルを回避するため に、データ消去のソフトウェアやサービスをご利用いただくことを おすすめします。
	- ※ ハードディスク上のソフトウェア(OS、アプリケーションソフトなど)を 削除することなくハードディスクを譲渡すると、ソフトウェアライセンス 使用許諾契約に抵触する場合があります。

●本製品を廃棄する際は、地方自治体の条例にしたがってください。

#### 本製品はローカルネットワーク上でご利用ください

本製品にグローバルIPアドレスを割り当て、直接インターネットに 公開すると非常に危険です。ルーターを設置してインターネットから 攻撃を受けないようにするなど、お客様にてセキュリティ確保をお願 いいたします。

この装置は、クラスB情報技術装置です。この装置は、家庭環境で使用することを目的と していますが、この装置がラジオやテレビジョン受信機に近接して使用されると、受信 障害を引き起こすことがあります。取扱説明書に従って正しい取り扱いをして下さい。 VCCL-B

 $\cup$ 

<span id="page-9-0"></span>はじめに 添付品を確認する はじめに □ ACアダプター、電源コード ※ACアダプターと電源コードをつないで使います。  $\Box$  LAN ケーブル(1m) ■ 管理マニュアル(本書)

# はじめに

## <span id="page-10-0"></span>オプションHDD、対応HDD

## <span id="page-10-1"></span>オプションHDD

2ドライブモデルの内蔵ディスクを交換する際に使うオプションHDD については、以下の弊社ホームページをご確認ください。

## http://www.iodata.jp/pio/io/nas/landisk/nas\_hdd.htm

## ご注意

- オプションHDDには、システムはインストールされていません。 ● 拡張ボリューム(出荷時設定)で使っている場合、容量をあとから増やすこ とができます。大きな容量のカートリッジへの交換方法は、[【本製品の容量](#page-37-1) [を増やす\(2ドライブモデルのみ\)】\(38ページ\)](#page-37-1)をご覧ください。
- RAID 1、RAID 0の場合は、本製品の容量をあとから増やすことはでき ません。
- 一度使ったことがあるオプションHDDを交換に使わないでください。 古いデータの上書きによって、データ損失のおそれがあります。

## 対応外付HDD

以下の弊社ホームページをご確認ください。

http://www.iodata.jp/pio/io/nas/landisk/hdd.htm

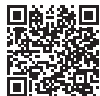

## ご注意

外付HDDをはじめて本製品に接続して使用する場合は、必要に応じてフォー マットをおこないます。

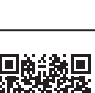

<span id="page-11-0"></span>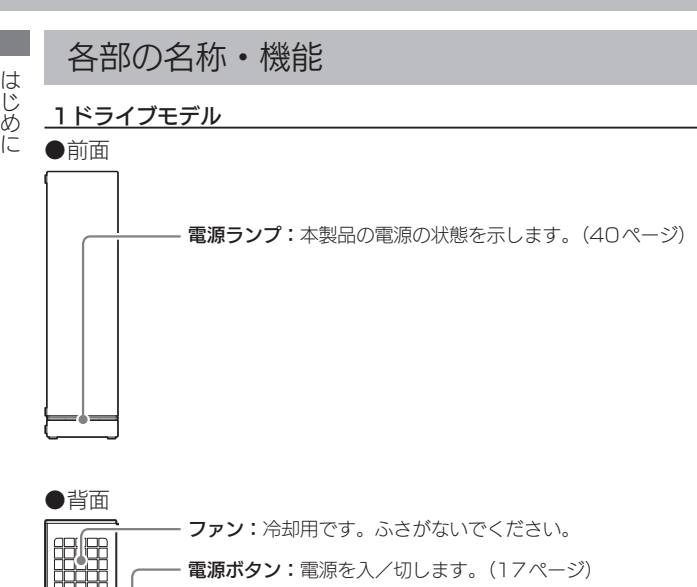

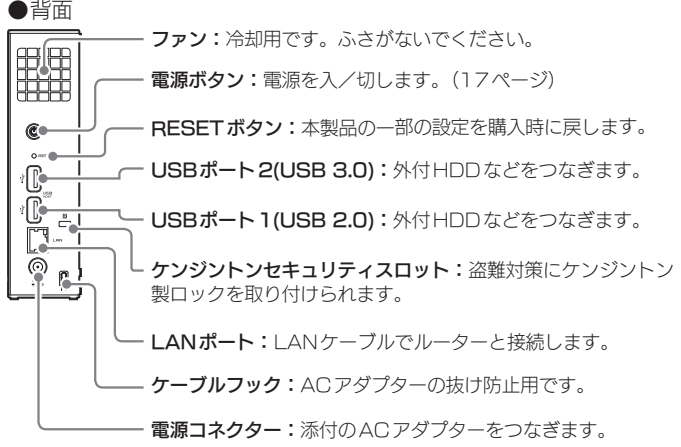

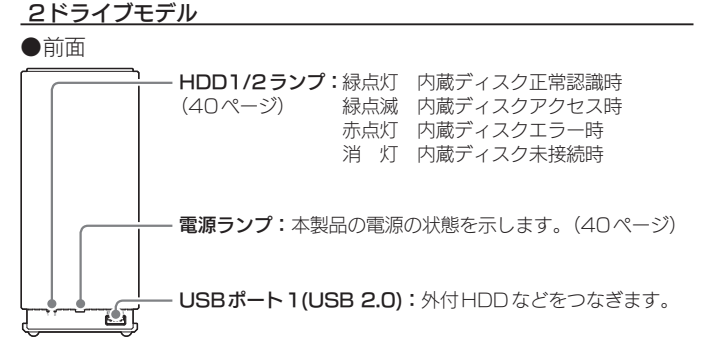

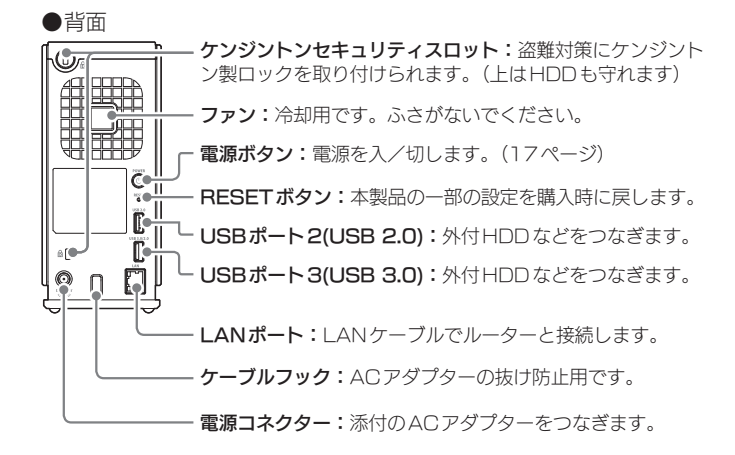

基本的な使い方

<span id="page-13-0"></span>次の3ステップをおこなうと、データをパソコンから本製品に保存し、 他のパソコンと共有できるようになります。

[【ステップ1:設置し、電源を入れる】\(15ページ\)](#page-14-1)

▼ [【ステップ2:本製品の設定をする】\(18ページ\)](#page-17-1)

▼ [【ステップ3:パソコンからアクセスする】\(25ページ\)](#page-24-1)

使用環境例

インターネット ブロードバンドルーター

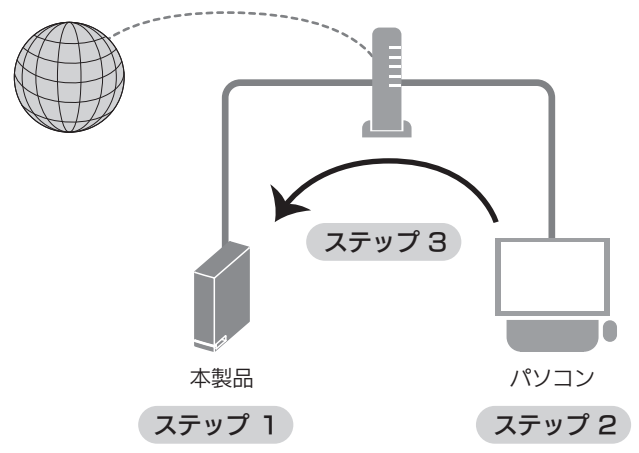

基本的な使い方

基本的な使い方

## <span id="page-14-1"></span><span id="page-14-0"></span>ステップ1:設置し、電源を入れる

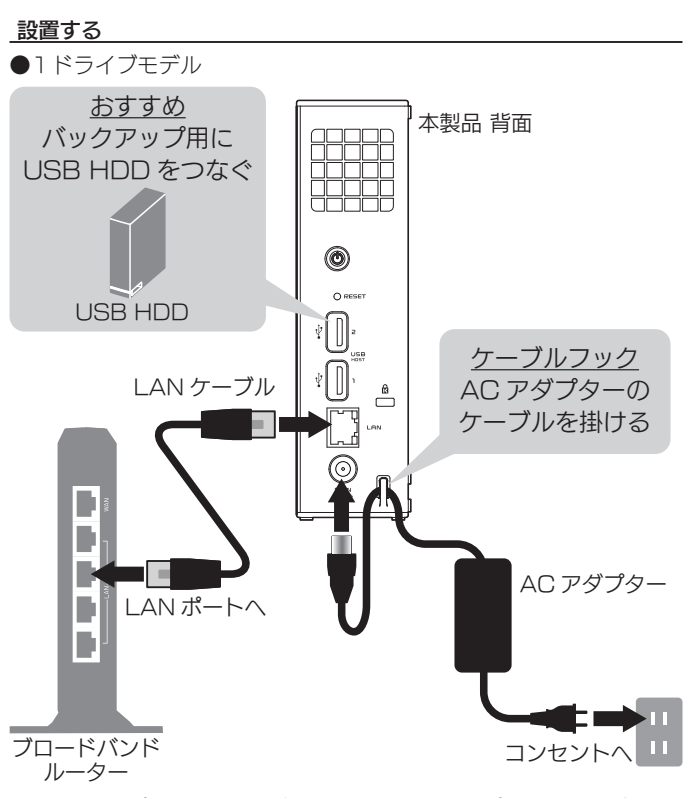

※ バックアップについては、[【データを守る\(バックアップ\)】\(32ページ\)](#page-31-0) をご覧ください。

また、その他の意味をしているのは、その他の意味をしているのは、その他の意味をしているのは、その他の意味をしているのは、その他の意味をしているのは、その他の意味をしているのは、その他の意味をしているのは

基本的な使い方

基本的な使い方 基本的な使い方

●2ドライブモデル

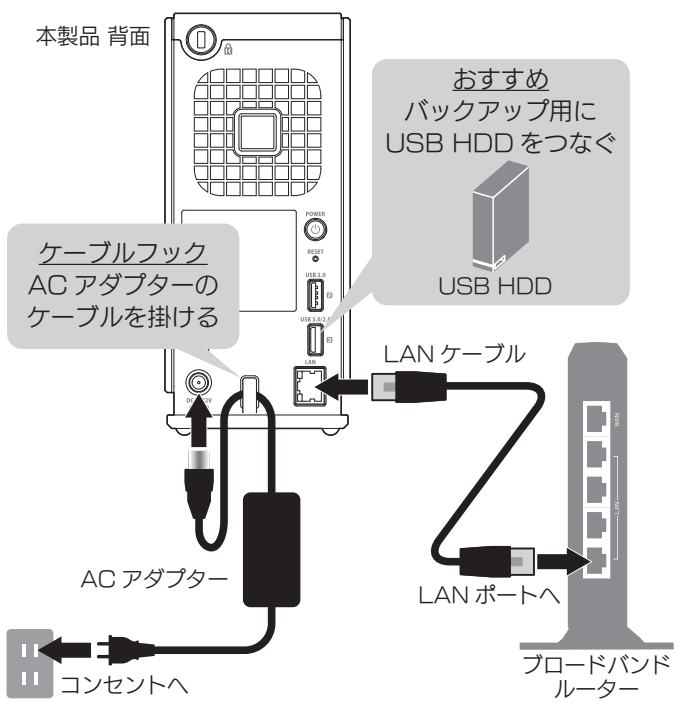

※ バックアップについては、[【データを守る\(バックアップ\)】\(32ページ\)](#page-31-0) をご覧ください。

#### <span id="page-16-0"></span>電源を入れる

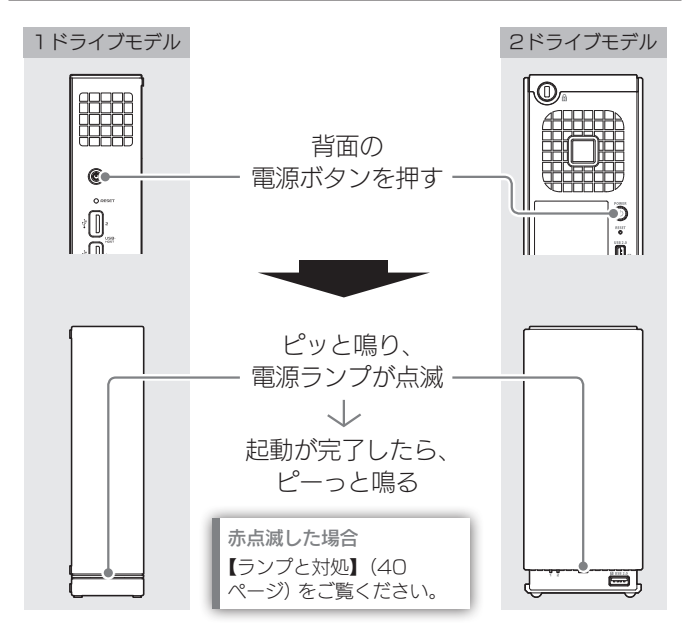

次に、[【ステップ2:本製品の設定をする】\(18ページ\)へ](#page-17-1)お進み ください。

## <span id="page-16-1"></span>ご注意:電源を切る場合

電源ボタンを長押しすると、電源を切れます。 電源ランプが点滅し、電源ランプが消灯したら、電源切断は完了です。 電源ランプが消える前に、絶対に電源ケーブルを抜かないください。 故障の原因になります。

また、その他の意味をしているのは、その他の意味をしているのは、その他の意味をしているのは、その他の意味をしているのは、その他の意味をしているのは、その他の意味をしているのは、その他の意味をしているのは

基本的な使い方

## <span id="page-17-1"></span><span id="page-17-0"></span>ステップ2:本製品の設定をする

#### 導入用ソフトウェアをインストールする

設定画面を開くためのソフトウェアをインストールします。 Windowsでは「LAN DISKコネクト」、macOSでは「Magical Finder」をインストールします。

※上記ソフトウェアをインストール済みの場合[、【設定画面を開く】](#page-20-0) [\(21ページ\)](#page-20-0)へお進みください。

#### ●Windowsの場合 ※ macOSの場合は[、20ページ参](#page-19-0)照

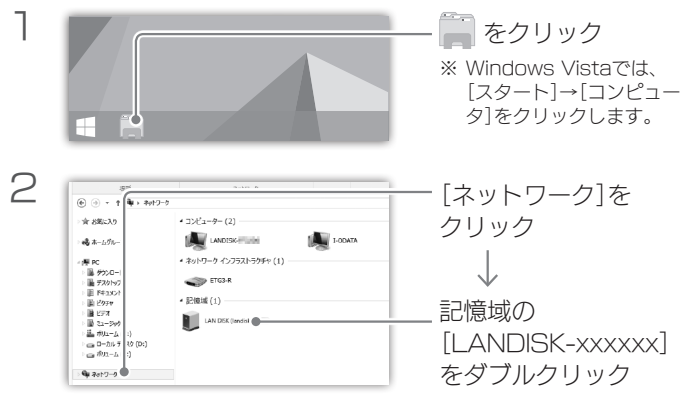

※「デバイスドライバーソフトウェアをインストールしています」と表示 された場合は、再度アイコンをダブルクリックしてください。

基本的な使い方

■ 基本的な使い方

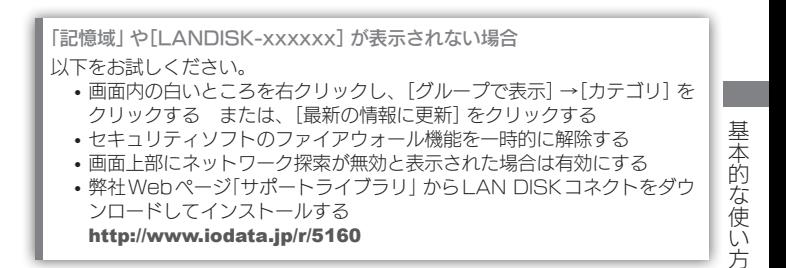

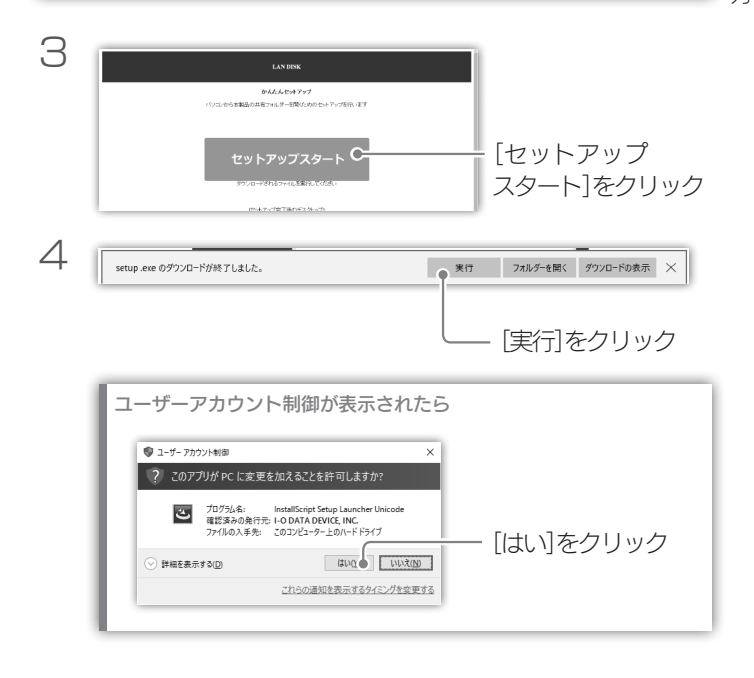

5 インストールが完了すると、デスクトップ 上に[LAN DISK]アイコンが表示されます。

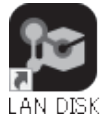

次に、[【設定画面を開く】\(21ページ\)へ](#page-20-0)お進みください。

●macOSの場合

<span id="page-19-0"></span>弊社Webページ「サポートライブラリ」からMagical Finder をダウンロードし、インストールしてください。 http://www.iodata.jp/r/3022.htm

次に、[【設定画面を開く】\(21ページ\)へ](#page-20-0)お進みください。

## <span id="page-20-0"></span>設定画面を開く

## ●Windowsの場合

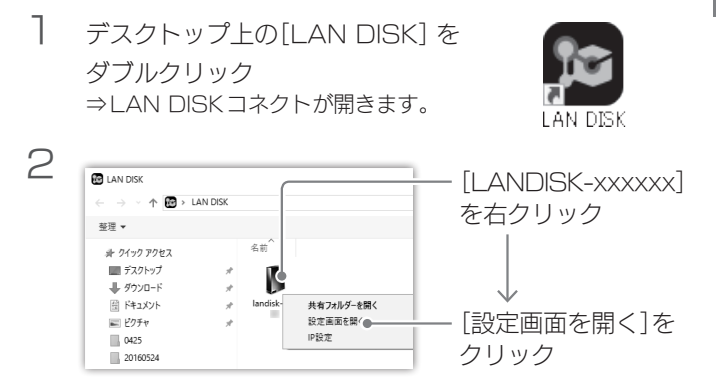

次に、[【管理者パスワードと初期設定をする】\(23ページ\)へ](#page-22-0)お進 みください。

| 基本的な使い方 基本的な使い方

## 1 「Magical Finder」を開く

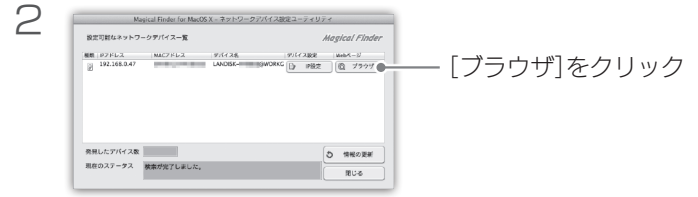

次に、[【管理者パスワードと初期設定をする】\(23ページ\)へ](#page-22-0)お進 みください。

## <span id="page-22-0"></span>管理者パスワードと初期設定をする

はじめて設定画面を開いた時は、最初に管理者(ユーザー名:admin) のパスワードを設定し、初期設定へ進みます。 ※初期設定の内容は、後から設定画面で変更できます。

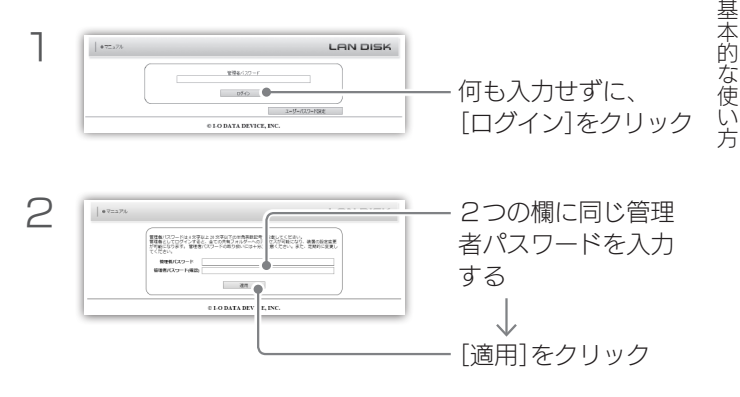

管理者(admin)について 管理者パスワードを使うと、本製品の全設定やすべての共有(全員共有、ユー ザー共有、グループ共有)にアクセスできます。 ※パスワードは洩れないようにしっかり管理し、定期的に変更してください。 ※ すべての共有にアクセスできるのは、Windowsからだけです。 ※管理者パスワードは、次の場合などに使います。 ・本製品の設定画面を開く ・LAN DISKコネクト、Magical FinderからIP設定する ・管理者として共有フォルダーにアクセスする ※管理者パスワードを忘れてしまった場合 リセットボタンを押すと、管理者パスワードとネットワーク設定が出荷時 設定に戻ります。

基本的な使い方

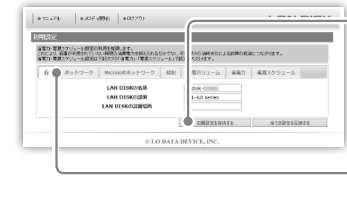

[初期設定を保持す る]をクリック

→ ※ 各タブの設定は、基本的に 変更しなくても利用できま す。

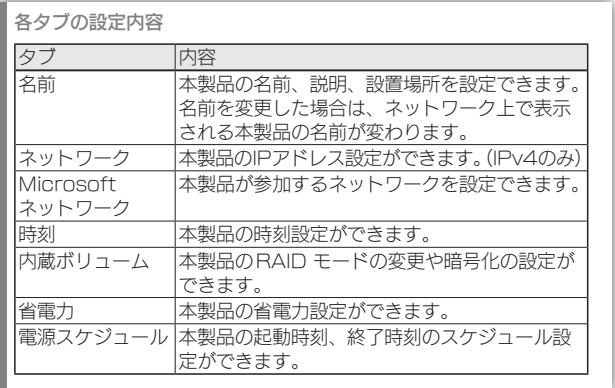

次に、[【ステップ3:パソコンからアクセスする】\(25ページ\)へ](#page-24-1) お進みください。

## <span id="page-24-1"></span><span id="page-24-0"></span>ステップ3:パソコンからアクセスする

#### アクセス用ユーザーを作成し、アクセス権を設定する

パソコンから本製品にアクセスするために必要なコーザーを作成します。

登録するユーザーについて ネットワーク(パソコン)にログオンする際の「ユーザー名] と「パスワード]で 登録すると、本製品へのアクセス時にユーザー名とパスワードの入力が不要 になります。

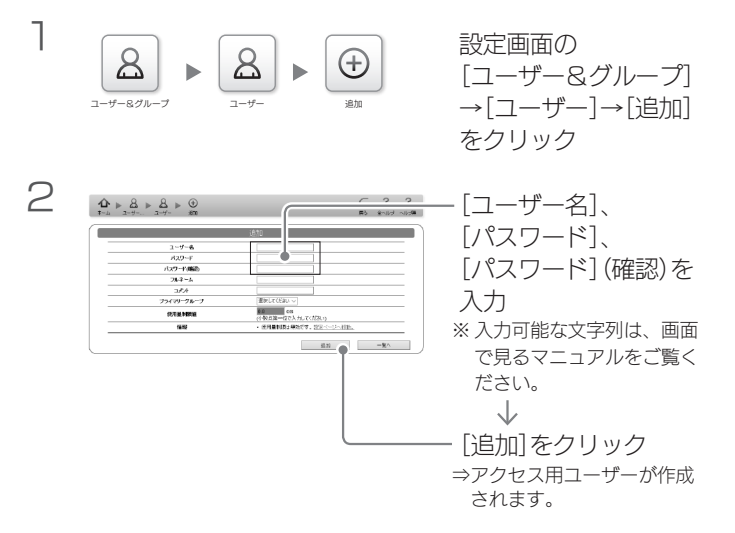

また、その他の意味をしているのは、その他の意味をしているのは、その他の意味をしているのは、その他の意味をしているのは、その他の意味をしているのは、その他の意味をしているのは、その他の意味をしているのは

基本的な使い方

## 26

3 次に、作成したユーザーに「disk1」フォルダーへのアク セス権をつけます。

[ホーム]をクリック  $C$   $2$   $2$  $\triangleright \ \mathbf{2} \triangleright \mathbf{3} \triangleright \mathbf{4} \triangleright \mathbf{0}$  $1 - 9 - 4$  $A29 - 6$ tx9-name  $24 - 1$ 388 **ENLYCER SERVICE**  $\begin{array}{lll}\n\text{BFGG} & \text{CFG} & \text{CFG} \\
\hline\n\text{F} & \text{CFG} & \text{CFG} & \text{CFG} & \text{CFG} & \text{CFG} \\
\text{CFG} & \text{CFG} & \text{CFG} & \text{CFG} & \text{CFG} & \text{CFG} & \text{CFG} & \text{CFG} & \text{CFG} & \text{CFG} & \text{CFG} & \text{CFG} & \text{CFG} & \text{CFG} & \text{CFG} & \text{CFG} & \text{CFG} & \text{CFG} & \text{CFG} & \text{CFG} & \text{C$ **CERTIFIE**  $\overline{a}$  $\qquad \qquad \underline{\alpha} \, \underline{n} \qquad \qquad - \underline{\alpha} \wedge \qquad$ 

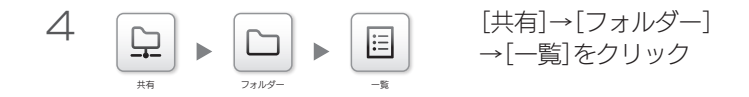

5disk1の[変更]を クリック  $\overline{\phantom{a}}$ 긂  $\overline{\phantom{a}}$  $rac{RR}{RR}$  $\overline{1}$ ia la 28 B xx 計画アクセス検査をが実施になっている共有フォルターの名前は市色で先示されます。 一、道師を

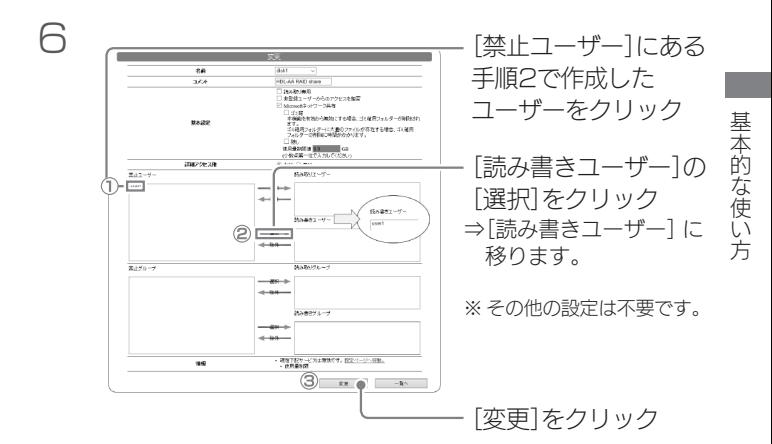

次に、[【共有フォルダーにアクセスする】\(28ページ\)へ](#page-27-0)お進みく ださい。

## <span id="page-27-0"></span>共有フォルダーにアクセスする

## ●Windowsの場合

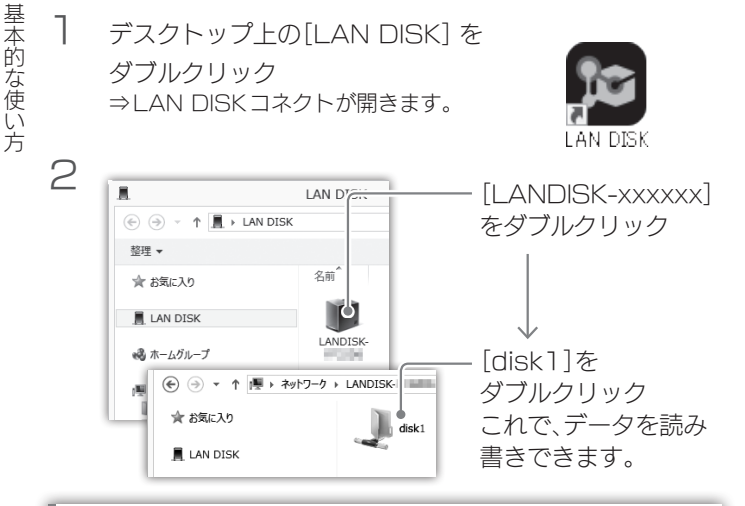

ユーザー名、パスワードを求められたら アクセス用ユーザーのユーザー名、パスワードを入力します。

パソコン1台でご利用の場合は設定完了です。

- 2台目以降のパソコンでご利用の場合も[、【ステップ3:パソコンからアク](#page-24-1) [セスする】\(25ページ\)以](#page-24-1)降の手順でユーザーを作成してください。
- 本製品に保存したデータを守るために必ずバックアップを設定してください。 バックアップについては、[【データを守る\(バックアップ\)】\(32ページ\)](#page-31-0) 以降をご覧ください。

基本的な使い方

## ●macOSでお使いの場合

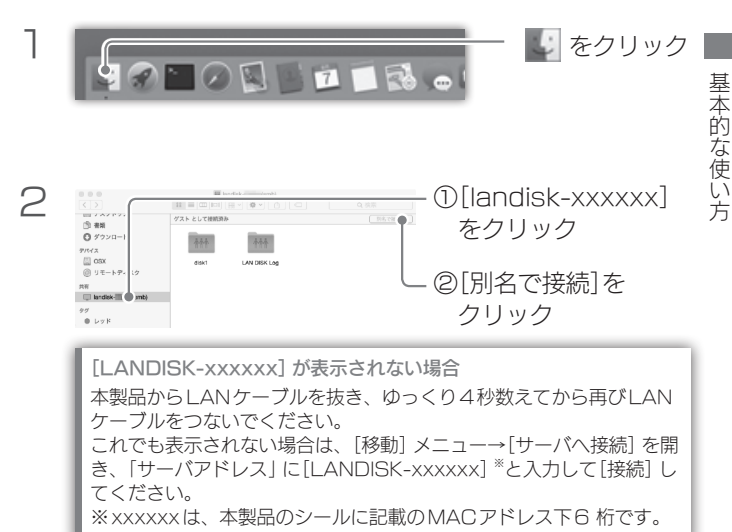

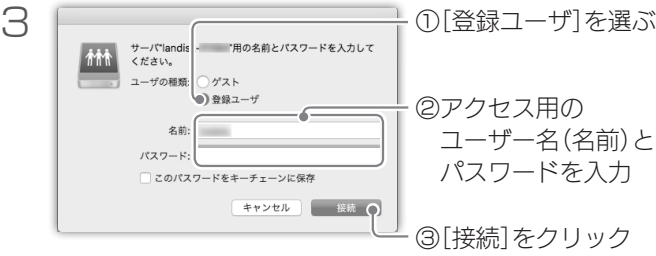

基本的な使い方 基本的な使い方

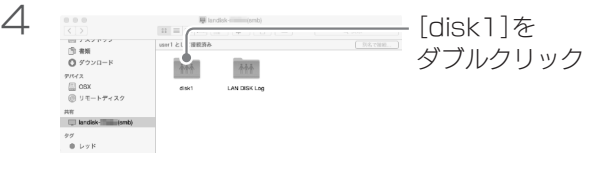

- これで、データを読み書きできます。 パソコン1 台でご利用の場合は設定完了です。
	- 2台目以降のパソコンでご利用の場合も[、【ステップ3:パソコンからアク](#page-24-1) [セスする】\(25ページ\)以](#page-24-1)降の手順でユーザーを作成してください。
	- 本製品に保存したデータを守るために必ずバックアップを設定してください。 バックアップについては、[【データを守る\(バックアップ\)】\(32ページ\)](#page-31-0) 以降をご覧ください。

<span id="page-30-0"></span>基礎知識

本製品の機能を使うための基礎知識です。

以下の内容を踏まえた上で、[【便利な使い方】\(33ページ\)](#page-32-1)をご覧 ください。

#### 共有フォルダーとは

本製品内のデータを格納する場所で、追加や削除ができます。 共有フォルダーごとにアクセス制限が設定できます。

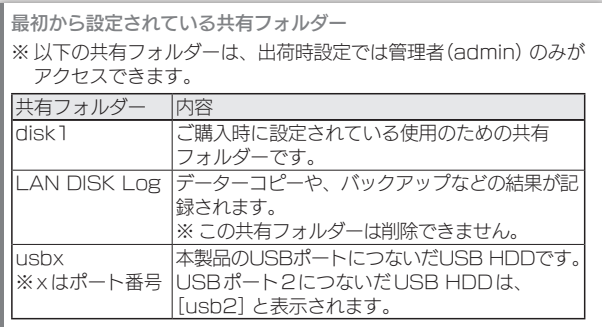

#### ユーザー・グループとは

共有フォルダーへのアクセスを制限するための単位です。 各人(または各端末)ごとにユーザーを設定し、そのユーザーがアク セスできるかを設定できます。また、複数ユーザーをまとめたグルー プを作り、それに対してアクセス権を設定できます。

また、その他の意味をしているのは、その他の意味をしているのは、その他の意味をしているのは、その他の意味をしているのは、その他の意味をしているのは、その他の意味をしているのは、その他の意味をしているのは

基本的な使い方

## <span id="page-31-0"></span>データを守る(バックアップ)

パソコンと本製品の2か所に同じデータを保存することで、万一の故 障や人為的なミスなどで、一方のデータが失われても、残った方のデー タを使えます。

不測の事態に備えるために、バックアップの設定をしてください。 別売のUSB HDDを本製品に増設し、本製品のデータをバックアッ プすることもできます。

#### 機能を追加する(アドオンパッケージ)

本製品には、さらに別の機能を追加することができます。 詳細は、パッケージ取扱説明書(HTML)をご覧ください。

●基本アドオンパッケージ

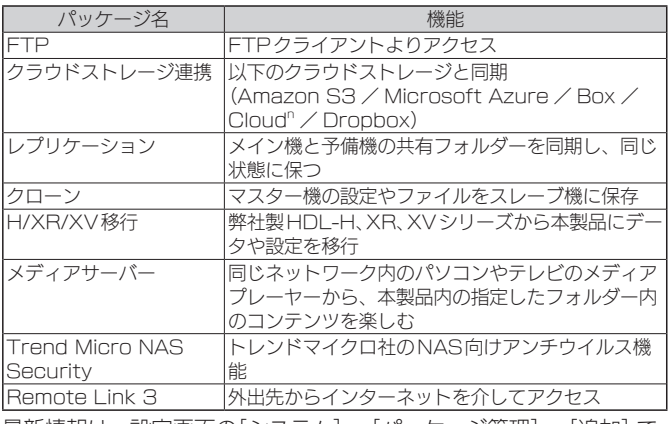

|最新情報は、設定画面の| システム | →| パッケージ管理 | →| 追加 | で ご確認ください。

<span id="page-32-1"></span>便利な使い方

<span id="page-32-0"></span>機能一覧

本製品には以下の機能があります。 詳しい設定方法は画面で見るマニュアルをご覧ください。

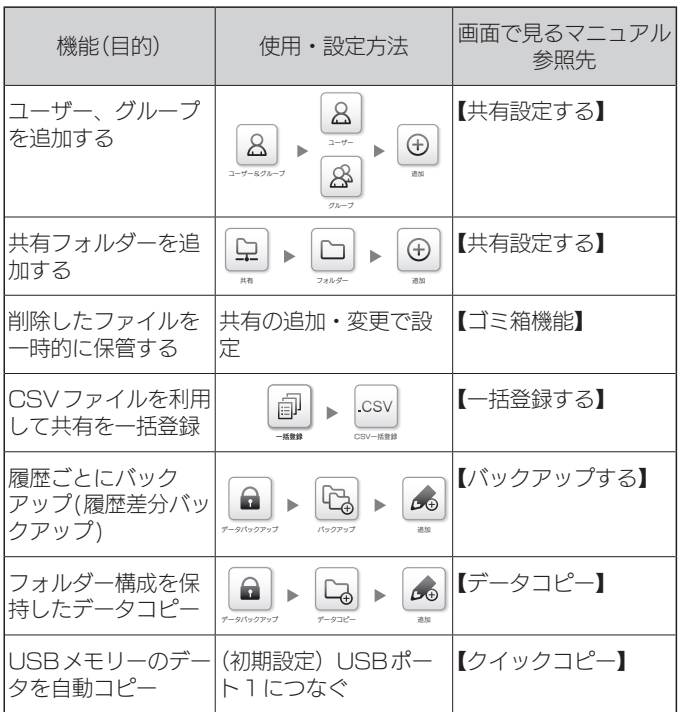

便利な使い方 こうしょう かんしょう しょうかん しゅうしょう しゅうしょう しゅうしゅう しゅうしょう かんしゅう しゅうしゅう しゅうしゅう しゅうしゅう しゅうしゅうしゅう しゅうしゅうしょう

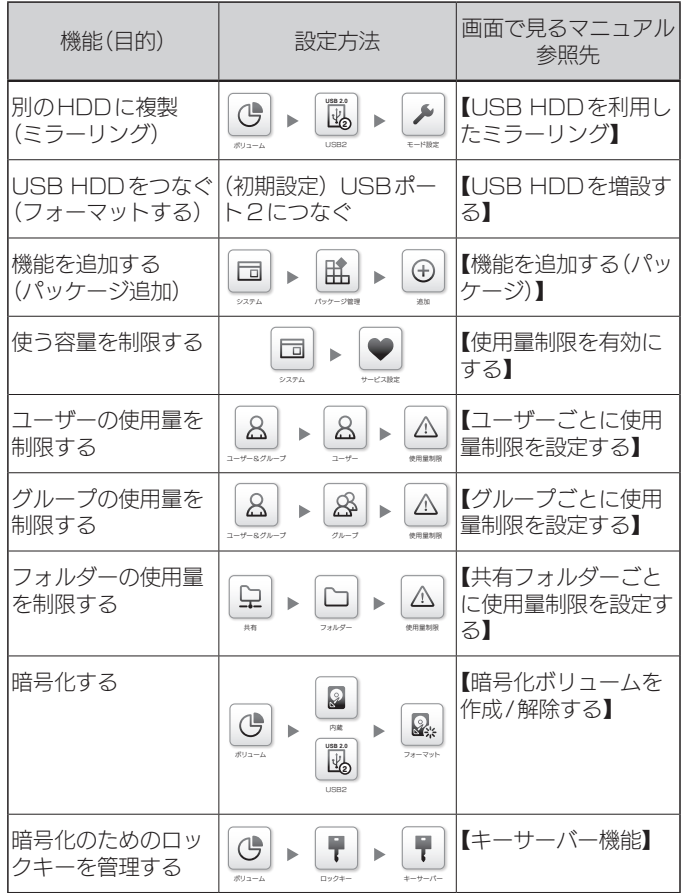

便利な使い方 こうしょう しょうしょう

34

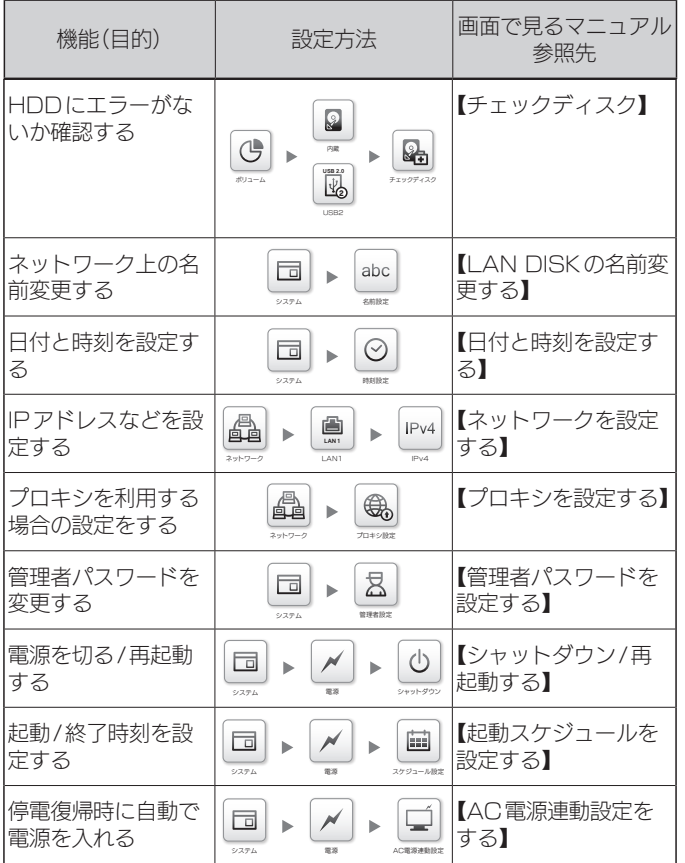

一便利な使い方 こうしょう かんしょう しょうかん しゅうしょう しゅうしょう しゅうしゅう しゅうしょう かんしゅう しゅうしゅう しゅうしゅう しゅうしゅう しゅうしゅうしゅう しゅうしゅうしょう

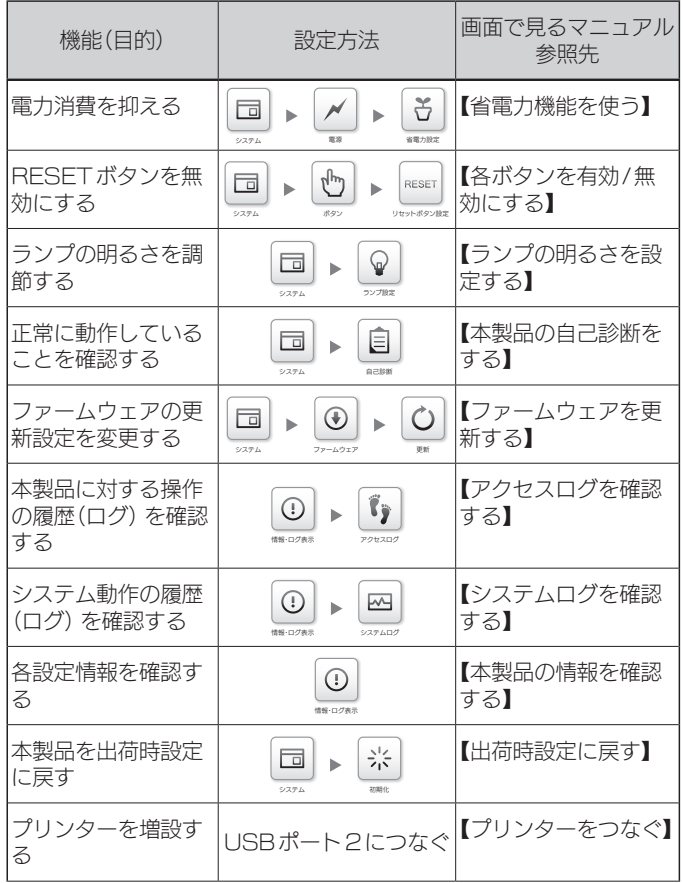

便利な使い方 こうしょう しょうしょう

36

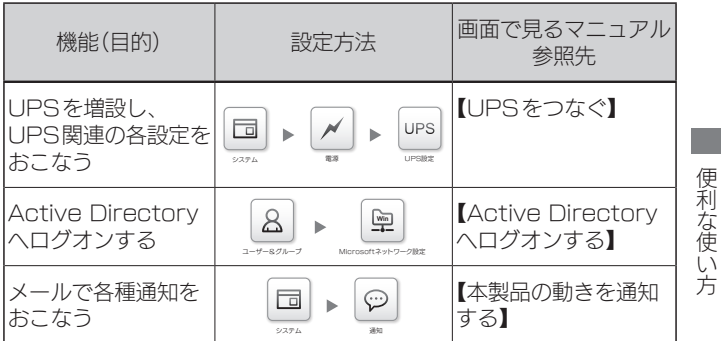

## <span id="page-37-1"></span>本製品の容量を増やす(2ドライブモデルのみ)

内蔵ディスクを順に交換し、最終的に両方を交換することで本製品の 容量を増やします。

## 容量を増やせるのは、「拡張ボリューム」の場合のみです

他のRAIDモードでは、この操作はできません。場合によっては、RAID崩壊 のおそれがあります。(現在のRAIDモードは、[情報・ログ表示]→[ボリュー ム情報]で確認できます)

拡張ボリュームとは?(ご購入時の設定は拡張ボリュームです)

● 動作 2台のHDDでペアを構成し、ファイル単位でミラーリングします。

● 故障時

ペアがAとA'で構成されている場合、仮にAが故障した場合はA'が補完し ます。

Aを交換すると、A'からAへ再構築処理を実施します。

この時、使われている容量分のみで再構築するため、処理が早く完了します。 ● 容量

ミラーリングするため、内蔵ディスクの容量を合計したものの半分が本製 品の容量となります。

● 構成

内蔵ディスクが2台のため、ペアが1つできます。

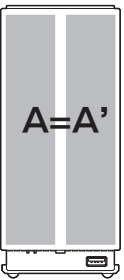

<span id="page-37-0"></span>38

#### 準備する

現在の内蔵ディスクの容量より大きいオプションHDDを2台準備し ます。

### 交換方法

- 1 本製品の電源を切る
- 2 内蔵ディスクを片方取り外し、容量の大きいものと交換 する
	- ※ [【内蔵ディスクの交換方法\(2ドライブモデルのみ\)】\(44ページ\)](#page-43-1) 参照
- 3 本製品の電源を入れる
	- ⇒ 再構築が開始されます。 再構築が終わるまでお待ちください。 再構築の状況は[情報・ログ表示]→[ボリューム情報]で 確認できます。
- 4 再構築が終わったら、本製品の電源を切る
- 5 もう片方の内蔵ディスクを容量の大きいものと交換する
- 6 本製品の電源を入れる
	- ⇒ 再構築が開始されます。 再構築が終わったら、本製品の容量が増えます。

<span id="page-39-1"></span>ランプと対処

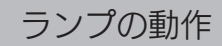

●1ドライブモデル

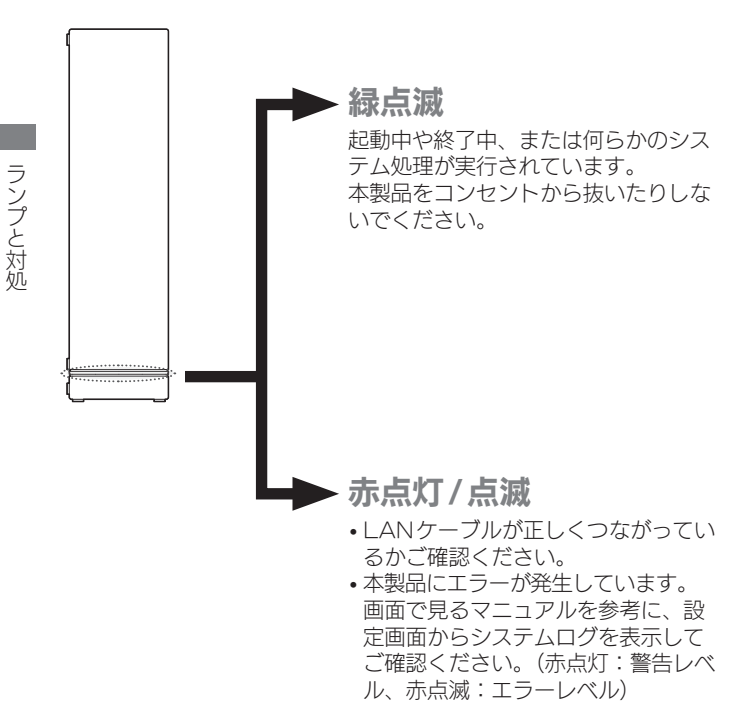

<span id="page-39-0"></span> $40$ 

ランプと対処

●2ドライブモデル

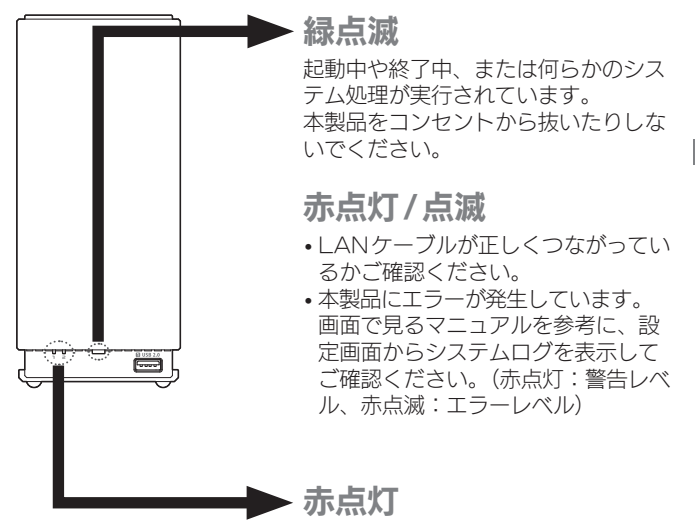

RAID崩壊しています。赤点滅の内蔵 HDDを交換してください。 (赤点灯の内蔵HDDは正常です)

## 赤点滅

対応する内蔵ディスクが故障しています ので、交換してください[。\(43ページ\)](#page-42-1)

消灯

対応する内蔵ディスクが取り付けられ ていません。

<span id="page-41-0"></span>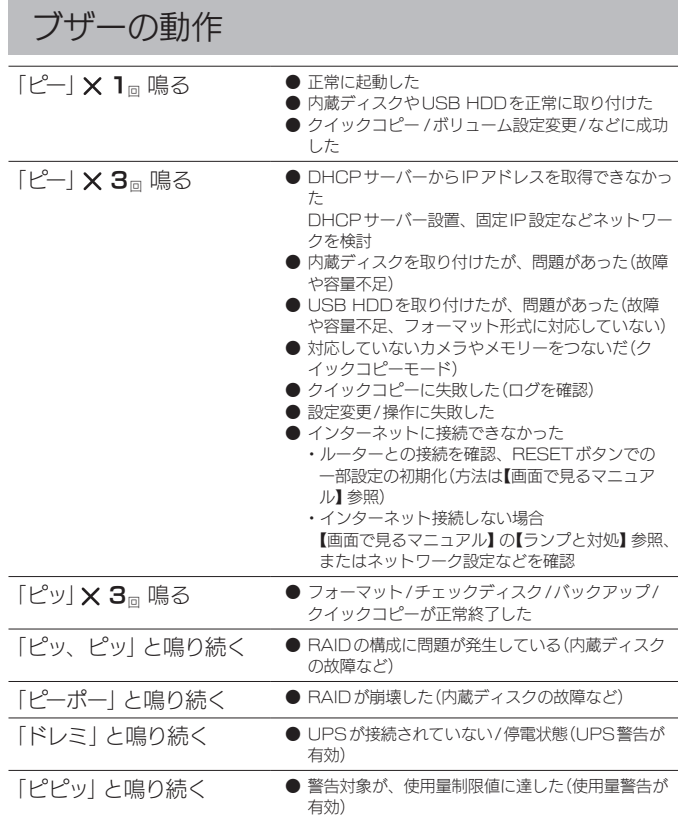

※ 一部、2ドライブモデルだけに該当する内容があります。

## <span id="page-42-1"></span><span id="page-42-0"></span>対処

ランプ ・ブザーの状況から内蔵ディスクやUSB HDDが故障していな いかを確認します。

アクセスできないデータがある場合 本製品の電源をいったん完全に切り、再び電源を入れてください。 場合によっては、保存されたデータにアクセスできることがあります。 ※ 弊社では、取り出したデータの保証はできません。

#### 内蔵ディスクが故障している場合

内蔵ディスクの交換が必要です。 [【内蔵ディスクの交換方法\(2ドライブモデルのみ\)】\(44ページ\)](#page-43-1) をご覧になり、新しい内蔵ディスクに交換してください。 ※内蔵ディスクが完全に交換されるまで、データの冗長性は失われています。 速やかに交換してください。

#### USB HDDが故障している場合

USB HDDの交換が必要です。 故障したUSB HDDを取り外し、新しいUSB HDDをつないでくだ さい。

RAIDが崩壊していたら… 本製品のRAIDモードを拡張ボリューム以外に変更していた場合は、RAID崩 壊の可能性があります。 この場合の対処方法は、【画面で見るマニュアル】内の【HDD故障時の対応】 をご確認ください。

## <span id="page-43-1"></span>内蔵ディスクの交換方法(2ドライブモデルのみ)

● 内蔵ディスクは、故障時以外には取り外さないでください。 不用意に取り外すと冗長性が失われたり、すべてのデータを失う危険が あります。 拡張ボリュームで容量を増やす際は、記載された手順にしたがってください。 [【本製品の容量を増やす\(2ドライブモデルのみ\)】\(38ページ\)参](#page-37-1)照 ● 内蔵ディスクの交換は、必ず説明通りに1台ずつしてください。 ● 金具などで手を切るなどのケガをしないようにご注意ください。 ●一度使ったことがあるオプションHDDを交換に使わないでください。 古いデータの上書きによって、データ損失のおそれがあります。 内蔵ディスク交換時のご注意 オプションHDD

[【オプションHDD】\(11ページ\)](#page-10-1)参照

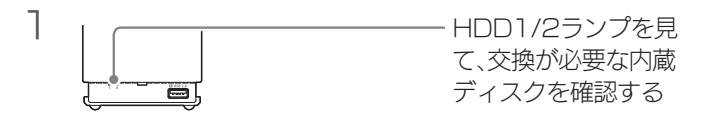

2 本製品の電源を切り、十分に冷めるまで待つ ※ [【ご注意:電源を切る場合】\(17ページ\)参](#page-16-1)照

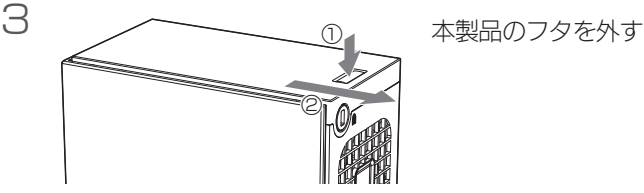

<span id="page-43-0"></span> $\Lambda$ 

ランプと対処

ランプと対処

4 交換する内蔵ディスクが下になるように本製品を寝かせ、 内蔵ディスクを取り出す

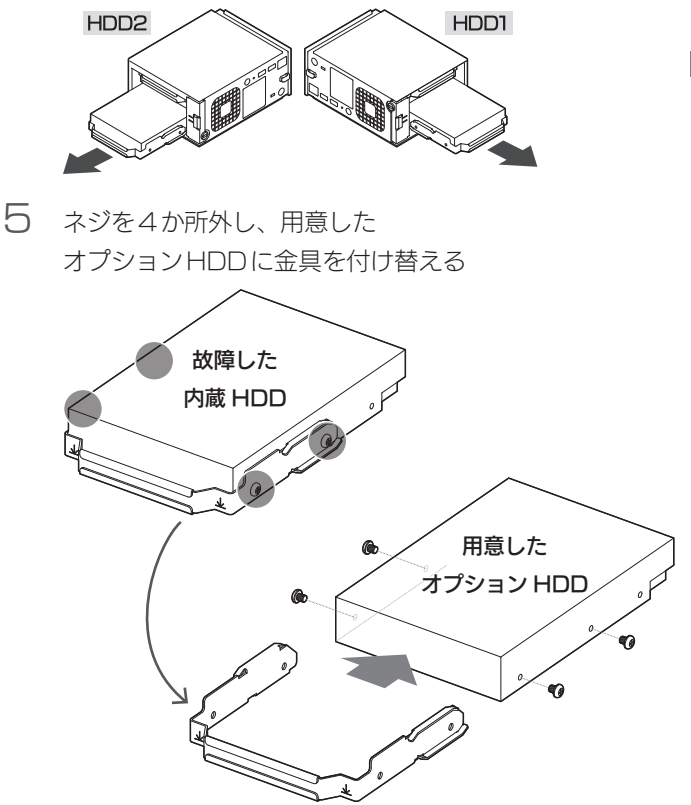

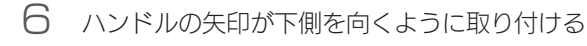

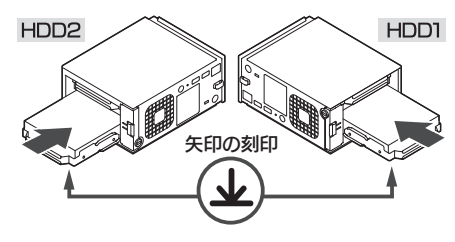

7 本製品のフタを閉じる

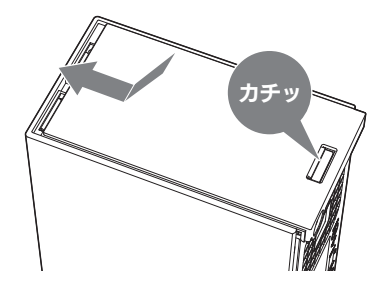

添付ソフトについて

<span id="page-46-0"></span>本製品の使用には必須ではありません。必要に応じてダウンロードし てください。 使用方法については、各ソフトのマニュアルをご覧ください。

●弊社Webページ「サポートライブラリ」から、ダウンロードできる ソフト

http://www.iodata.jp/lib/ ※本製品の型番で検索します。

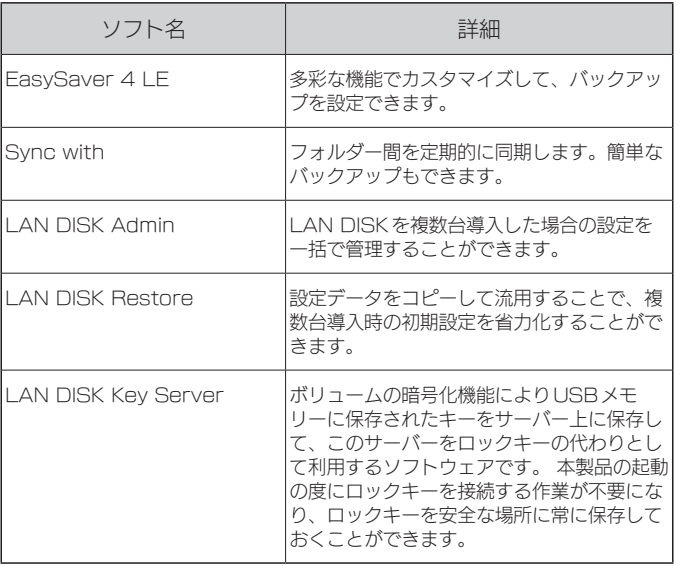

添付ソフトについて 添付ソフトについて

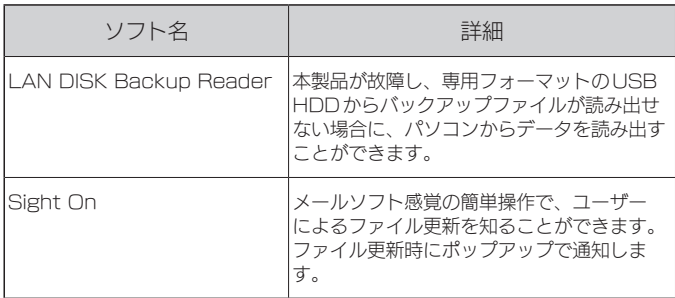

アフターサービス

<span id="page-48-0"></span>●個人情報は、株式会社アイ・オー・データ機器のプライバシーポリシー (http://www.iodata.jp/privacy.htm)に基づき、適切な管理と運用を おこないます。 ●本製品の修理対応、電話やメール等によるサポート対応、ソフトウェアの

 アップデート対応、本製品がサーバー等のサービスを利用する場合、その サービスについては、弊社が本製品の生産を完了してから5年間を目途に 終了とさせていただきます。ただし状況により、5年以前に各対応を終了 する場合があります。

## お問い合わせについて

弊社サポートページにて、以下をご確認ください

▼弊社サポートページ 同亲国 http://www.iodata.jp/support/ 1 「画面で見るマニュアル」の「困ったときには」を参照 2「Q&A よくあるご質問」を参照 3 最新のソフトウェアをダウンロード それでも解決できない場合は、サポートセンター 電話 ▶ 050-3116-3025 ※受付時間 9:00~17:00 月~金曜日(祝祭日をのぞく) インターネット http://www.iodata.jp/support/

※ご用意いただく情報▷製品情報(製品名、シリアル番号など)、PCや接続機器の情報(型番、OSなど)

アフターサービュ

## <span id="page-49-0"></span>修理を依頼する方法

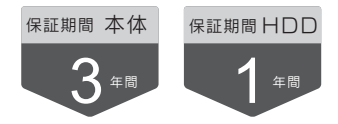

## 以下を梱包し、修理センターへお送りください

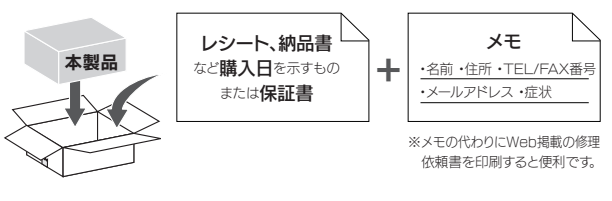

## 〒920-8513 石川県金沢市桜田町2丁目84番地 株式会社 アイ・オー・データ機器 修理センター 宛

※厳重に梱包してください。弊社到着までに破損した場合、有料修理となる場合があります。 ※紛失をさけるため宅配便でお送りください。 ※送料は、発送時はお客様ご負担、返送時は弊社負担です。

【見積無料】有料修理となる場合は、先に見積をご連絡します。金額のご了承をいただいてから、修理 いたします。

【データ】内部にデータがある場合、厳密な検査のため、内部データは消去されます。何卒、ご了承く ださい。バックアップ可能な場合は、お送りいただく前にバックアップしてください。弊社修理セン ターではデータの修復はおこなっておりません。

【シール】お客様が貼られたシールなどは、修理時に失われる場合があります。

【保証内容】ハードウェア保証規定をご確認ください。

【控え】製品名とシリアル番号(S/N)はお手元に控えておいてください。

【修理について詳しくは】以下のURLをご覧ください(修理依頼書はここから印刷できます)。

|<br>修理について詳しくは以下をご確認ください||

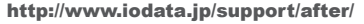

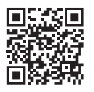

## <span id="page-50-0"></span>ハードウェア保証規定

弊社のハードウェア保証は、ハードウェア保証規定(以下「本保証規定」 といいます。)に明示した条件のもとにおいて、アフターサービスとして、 弊社製品(以下「本製品」といいます。)の無料での修理または交換をお約 束するものです。

1 保証内容

取扱説明書(本製品外箱の記載を含みます。以下同様です。)等にしたがっ た正常な使用状態で故障した場合、ハードウェア保証書をご提示いただ く事によりそこに記載された期間内においては、無料修理または弊社の 判断により同等品へ交換いたします。

2 保証対象

保証の対象となるのは弊社が提供する最新のファームウェア、またはソフ トウェアを適用した本製品の本体部分のみとなります。ソフトウェア、付 属品・消耗品、または本製品もしくは接続製品内に保存されたデータ等 は保証の対象とはなりません。

3 保証対象外

以下の場合は保証の対象とはなりません。

- 1) 保証書に記載されたご購入日から保証期間が経過した場合
- 2) 修理ご依頼の際、ハードウェア保証書のご提示がいただけない場合
- 3) ハードウェア保証書の所定事項(型番、お名前、ご住所、ご購入日等〔但し、 ご購入日欄については、保証期間が無期限の製品は除きます。〕)が未記入の 場合または字句が書き換えられた場合
- 4) 中古品でご購入された場合
- 5) 火災、地震、水害、落雷、ガス害、塩害およびその他の天災地変、公害また は異常電圧等の外部的事情による故障もしくは損傷の場合
- 6) お買い上げ後の輸送、移動時の落下・衝撃等お取扱いが不適当なため生じ た故障もしくは損傷の場合
- 7) 接続時の不備に起因する故障もしくは損傷、または接続している他の機器や プログラム等に起因する故障もしくは損傷の場合
- 8) 取扱説明書等に記載の使用方法または注意書き等に反するお取扱いに起因す

る故障もしくは損傷の場合

- 9) 合理的使用方法に反するお取扱いまたはお客様の維持 ・管理環境に起因する 故障もしくは損傷の場合
- 10) 弊社以外で改造、調整、部品交換等をされた場合
- 11) 弊社が寿命に達したと判断した場合
- 12) 保証期間が無期限の製品において、初回に導入した装置以外で使用された 場合
- 13) その他弊社が本保証内容の対象外と判断した場合
- 4 修理
- 1) 修理を弊社へご依頼される場合は、本製品とご購入日等の必要事項が記載され たハードウェア保証書を弊社へお持ち込みください。本製品を送付される場合、 発送時の費用はお客様のご負担、弊社からの返送時の費用は弊社負担とさせ ていただきます。
- 2) 発送の際は輸送時の損傷を防ぐため、ご購入時の箱・梱包材をご使用いただき、 輸送に関する保証および輸送状況が確認できる業者のご利用をお願いいたしま す。弊社は、輸送中の事故に関しては責任を負いかねます。
- 3) 本製品がハードディスク・メモリーカード等のデータを保存する機能を有する製 品である場合や本製品の内部に設定情報をもつ場合、修理の際に本製品内部 のデータはすべて消去されます。弊社ではデータの内容につきましては一切の 保証をいたしかねますので、重要なデータにつきましては必ず定期的にバック アップとして別の記憶媒体にデータを複製してください。
- 4) 弊社が修理に代えて交換を選択した場合における本製品、もしくは修理の際に 交換された本製品の部品は弊社にて適宜処分いたしますので、お客様へはお返 しいたしません。
- 5 免責
- 1) 本製品の故障もしくは使用によって生じた本製品または接続製品内に保存され たデータの毀損・消失等について、弊社は一切の責任を負いません。重要なデー タについては、必ず、定期的にバックアップを取る等の措置を講じてください。
- 2) 弊社に故意または重過失のある場合を除き、本製品に関する弊社の損害賠償責 任は理由のいかんを問わず製品の価格相当額を限度といたします。
- 3) 本製品に隠れた瑕疵があった場合は、この約款の規定に関わらず、弊社は無償 にて当該瑕疵を修理し、または瑕疵のない製品または同等品に交換いたします が、当該瑕疵に基づく損害賠償責任を負いません。

 $\frac{1}{2}$ 

52

6 保証有効範囲

弊社は、日本国内のみにおいてハードウェア保証書または本保証規定に 従った保証を行います。本製品の海外でのご使用につきましては、弊社 はいかなる保証も致しません。

Our company provides the service under this warranty only in Japan.

【使用ソフトウェアについて】 ※本製品には、GNU General Public License Version3(GPLv3)に基 づいた、ソフトウェアが含まれています。 変更済み GPL 対象モジュール、GNU General Public License、及びその 配布に関する条項については、以下のWebページをご確認ください。 http://www.gnu.org/licenses/gpl-3.0.ja.html これらのソースコードで配布されるソフトウェアについては、弊社ならびにソフ トウェアの著作者は一切のサポートの責を負いませんのでご了承ください。

#### 【ご注意】

- 1) 本製品及び本書は株式会社アイ・オー・データ機器の著作物です。したがって、 本製品及び本書の一部または全部を無断で複製、複写、転載、改変すること は法律で禁じられています。
- 2) 本製品は、医療機器、原子力設備や機器、航空宇宙機器、輸送設備や機器、 兵器システムなどの人命に関る設備や機器、及び海底中継器、宇宙衛星など の高度な信頼性を必要とする設備や機器としての使用またはこれらに組み込 んでの使用は意図されておりません。これら、設備や機器、制御システムな どに本製品を使用され、本製品の故障により、人身事故、火災事故、社会的 な損害などが生じても、弊社ではいかなる責任も負いかねます。設備や機器、 制御システムなどにおいて、冗長設計、火災延焼対策設計、誤動作防止設計 など、安全設計に万全を期されるようご注意願います。
- 3) 本製品は日本国内什様です。本製品を日本国外で使用された場合、弊社は一 切の責任を負いかねます。また、弊社は本製品に関し、日本国外への技術サポー ト、及びアフターサービス等を行っておりませんので、予めご了承ください。 (This product is for use only in Japan. We bear no responsibility for any damages or losses arising from use of, or inability to use, this product outside Japan and provide no technical support or after-service for this product outside Japan.)
- 4) 本製品を運用した結果の他への影響については、上記にかかわらず責任は負 いかねますのでご了承ください。

【商標について】

記載されている会社名、製品名等は一般に各社の商標または登録商標です。

【技術動向、導入事例などについて】 次のサイトに、弊社製ネットワークハードディスク(NAS) 「LAN DISKシリーズ」に関するホワイトペーパーを掲載 しています。必要に応じてご確認ください。 http://www.iodata.jp/biz/whitepaper/

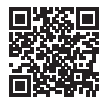

【マニュアルアンケートはこちら】 よりよいマニュアル作りのため アンケートにご協力願います。

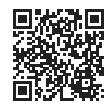

## <span id="page-55-0"></span>ハードウェア保証書

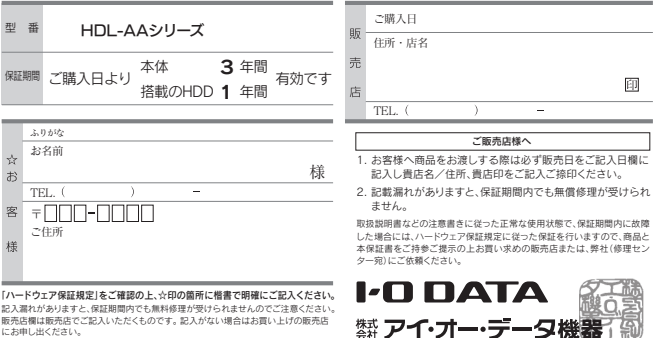

にお申し出ください また、本保証書は再発行いたしませんので紛失しない様大切に保管してください。

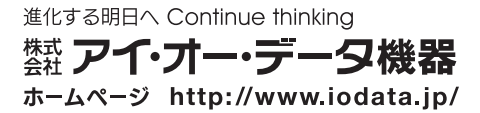